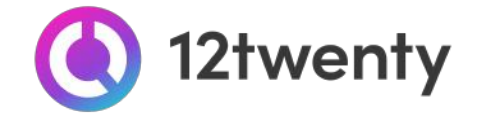

# Employer Toolkit

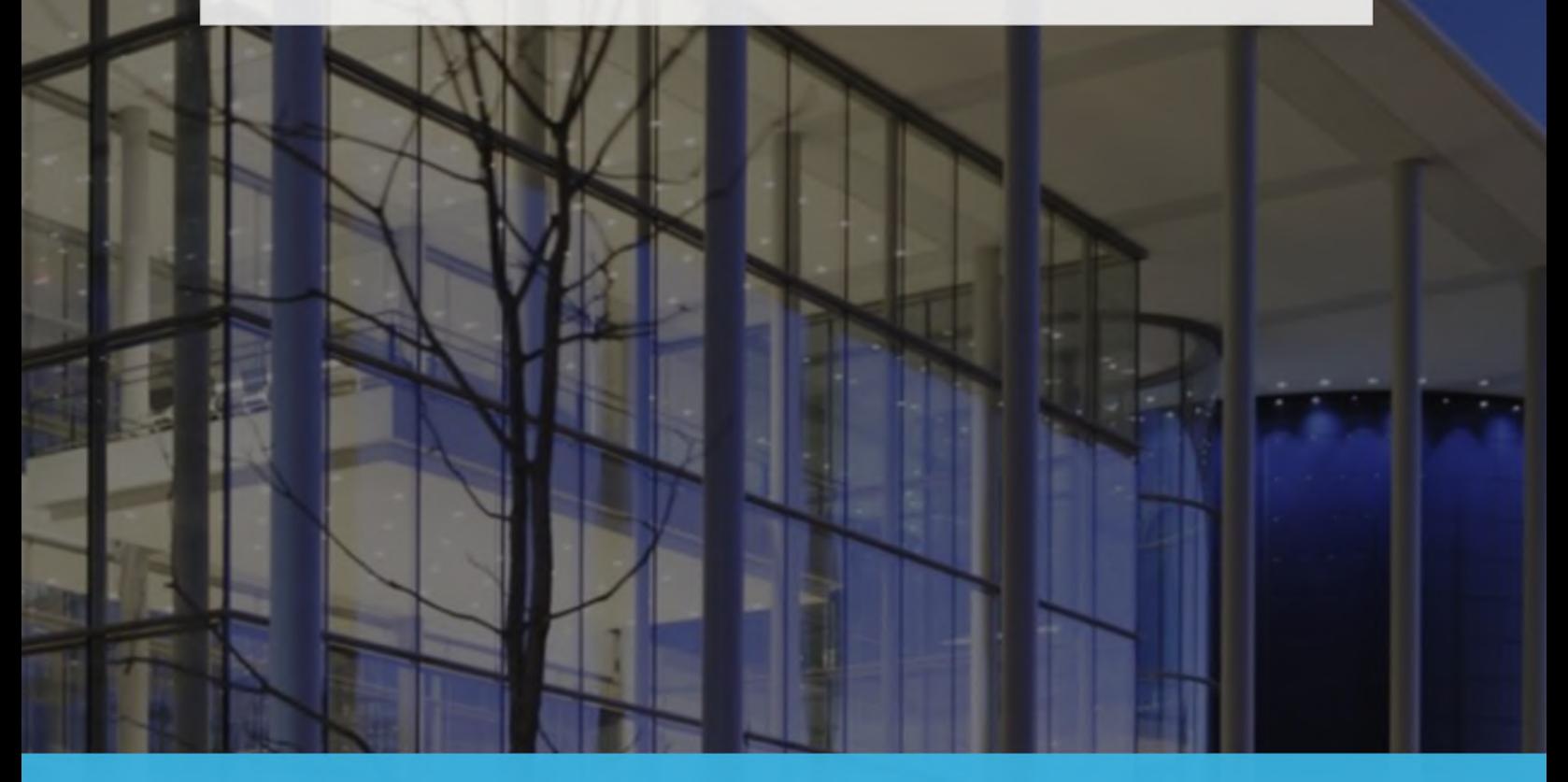

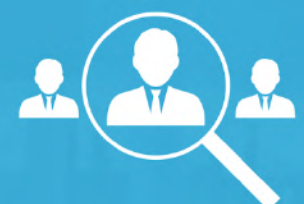

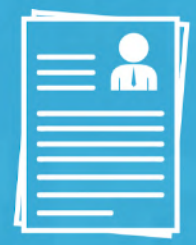

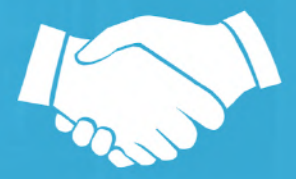

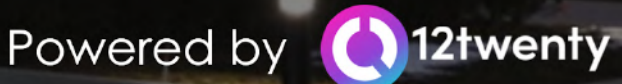

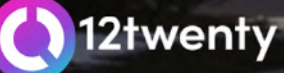

12twenty

Tuck School of Business students and alumni are hard at work acquiring the knowledge and skills needed to succeed in today's workforce. Our office has also been hard at work helping our employer partners to meet the challenges of digital recruiting with innovative programs and online student engagement tools.

We are excited to offer a set of recruitment tools *[powered](http://employer.12twenty.com) by 12twenty,* to make it easy to connect your opportunities and brand with Tuck's' top talent! The 12twenty UI is accessible and compatible with any device: phone, tablet, and computer.

Meet your recruiting needs in the new year by promoting your organization to Tuck School of Business' candidates seeking full-time jobs, internships, and more on Tuck Recruiting.

# **TABLE OF CONTENTS**

- ❖ [Welcome!](#page-2-0) Getting Started…
	- ➢ Sign Up and [Login](#page-2-1)
	- ➢ User Profile Set-Up and [Updates](#page-20-0)
	- ➢ Update your [Company](https://docs.google.com/document/d/15lRS81T_ZaCzZVMSCayXzoEsCBFz9-ybtEpZTBtoWC4/edit?usp=sharing) Profile
- ◆ [Recruiting](#page-4-0) Options
	- ➢ [Homepage](#page-4-1) Dashboard
	- ➢ [Post](#page-4-2) a Job
		- Review [Applicants](#page-8-0)
	- ➢ Conduct Tuck [Scheduled](#page-8-1) Interviews (TSI)
		- Register for our Interview [Programs](#page-9-0) and Services
		- Link your Job to the [Interview](#page-10-0)
		- Review [Applicants](#page-11-0) & Make Interview Selections Interviews
		- Add your Virtual [Interview](#page-13-0) Details
		- Review Your Final [Schedule](#page-15-0)
	- ➢ Host an [Event](#page-17-0)
	- ➢ Proactively Search for [Candidates](#page-18-0)
- ❖ [FAQs](#page-20-1)
	- ➢ 12twenty Academy for [Employers](https://12twenty.freshdesk.com/support/solutions/9000113429)
	- ➢ [12twenty](https://docs.google.com/document/d/1CbfoUr5OeRZQPWSyDoE_vxMkl_lRHaeVNYqu1hjIKig/edit) Network

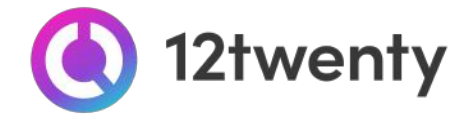

# **Welcome! Getting Started**

# <span id="page-2-1"></span><span id="page-2-0"></span>**Sign Up and Login**

Tuck Recruiting, powered *by [12twenty](http://employer.12twenty.com),* is Tuck School of Business' official recruiting system. To get started, simply follow the steps below.

# **1. Navigate to <https://employer.12twenty.com/hire>**

## **2. Returning user? Welcome back!**

- If you have previously used a recruiting platform "*[powered](http://employer.12twenty.com) by 12twenty*" simply use your existing **"Email Address"** and **"Password"** login combination.
- Clicking the "**Reset your Password**" button will initiate a password reset email and will reset your password across all of your 12twenty recruiting portals.

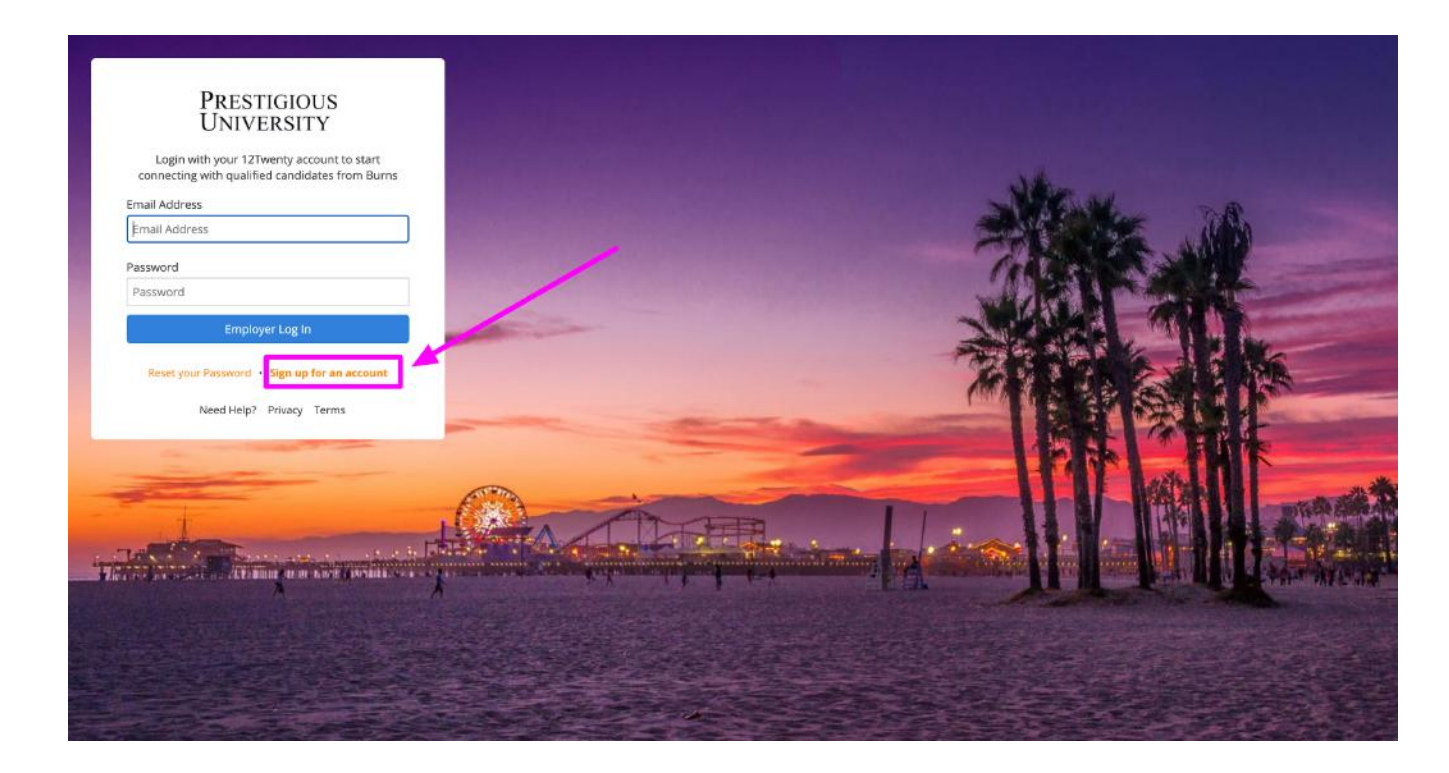

# **3. First time? Create a 12twenty account by clicking the "Sign up for an account" button**

- ❖ Fill in the Account Creation form
	- ➢ When entering your company name in the **"Employer"** field, suggestions may appear. If your company already exists in our system, select it from the options; otherwise, enter your organization's official name.

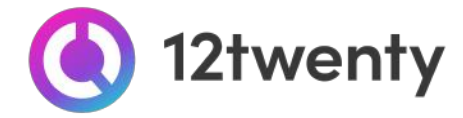

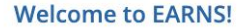

We're glad you are joining us! Get started by creating an account.

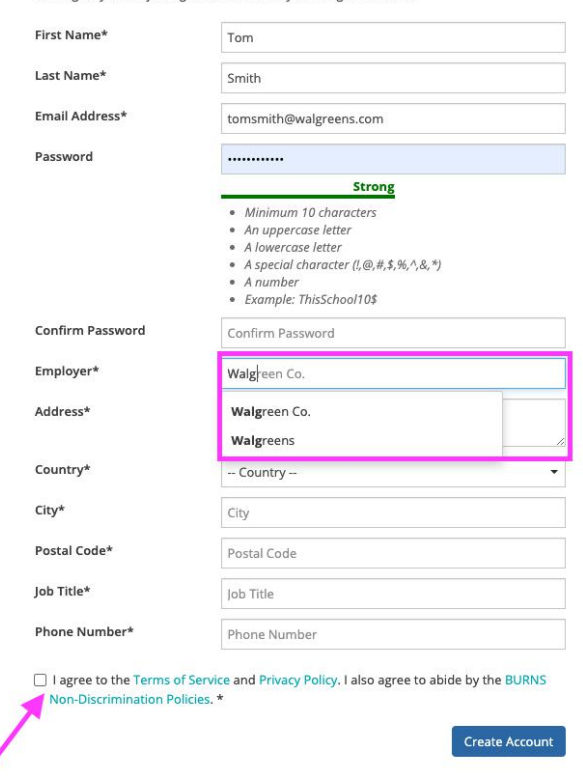

- ❖ Finish entering your data, agree to the "terms," and click the **"Create Account"** button.
- ❖ Once you have created your account, a verification code will be sent to the email address you provided.
- ❖ Input the email verification code into the **"Email Address Verification**" pop up that appears to finalize the account creation process.

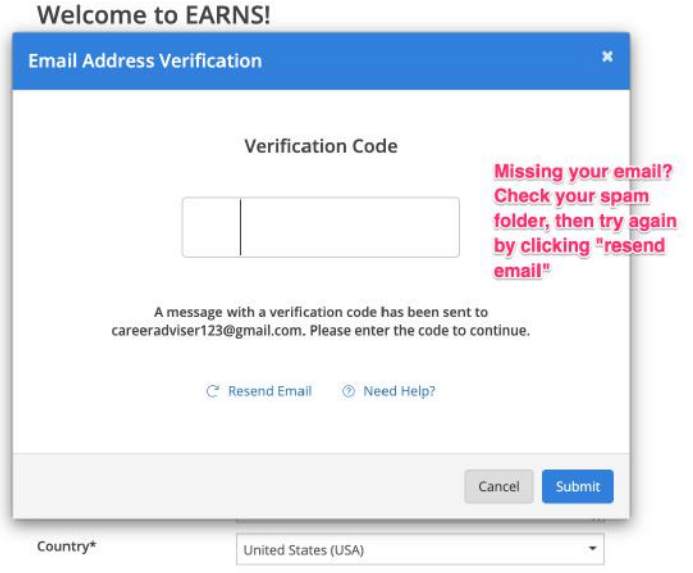

Note: This code is active for 1 hour from the time it hits your inbox. If you do not see the *email after 10 minutes, check your spam folder.*

<span id="page-4-0"></span>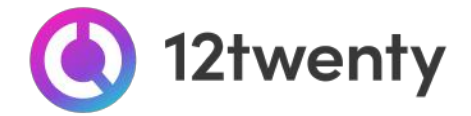

# **Recruiting Options**

Tuck Recruiting is a quick and efficient way to communicate open job, internship and fellowship opportunities to target Tuck's populations and your homepage provides several options for connecting with the right-fit talent for your role.

# <span id="page-4-1"></span>**Homepage - Dashboard**

- ❖ **Update [Company](https://docs.google.com/document/d/15lRS81T_ZaCzZVMSCayXzoEsCBFz9-ybtEpZTBtoWC4/edit?usp=sharing) Profile** Build your digital presence and brand to attract top talent
- ❖ **[Post](#page-4-2) a Job** Post and share your open jobs and internships
- ❖ **Host an [Event](#page-17-0)** Request to host and promote your event (virtual, on-campus, on site)
- ❖ **[Participate](#page-8-1) in Tuck Scheduled Interviews** Request to interview students (virtual, phone, on-campus, on site)
- ❖ **Search for [Candidates](#page-18-0)** Proactively search resumes for qualified candidates that match your hiring criteria

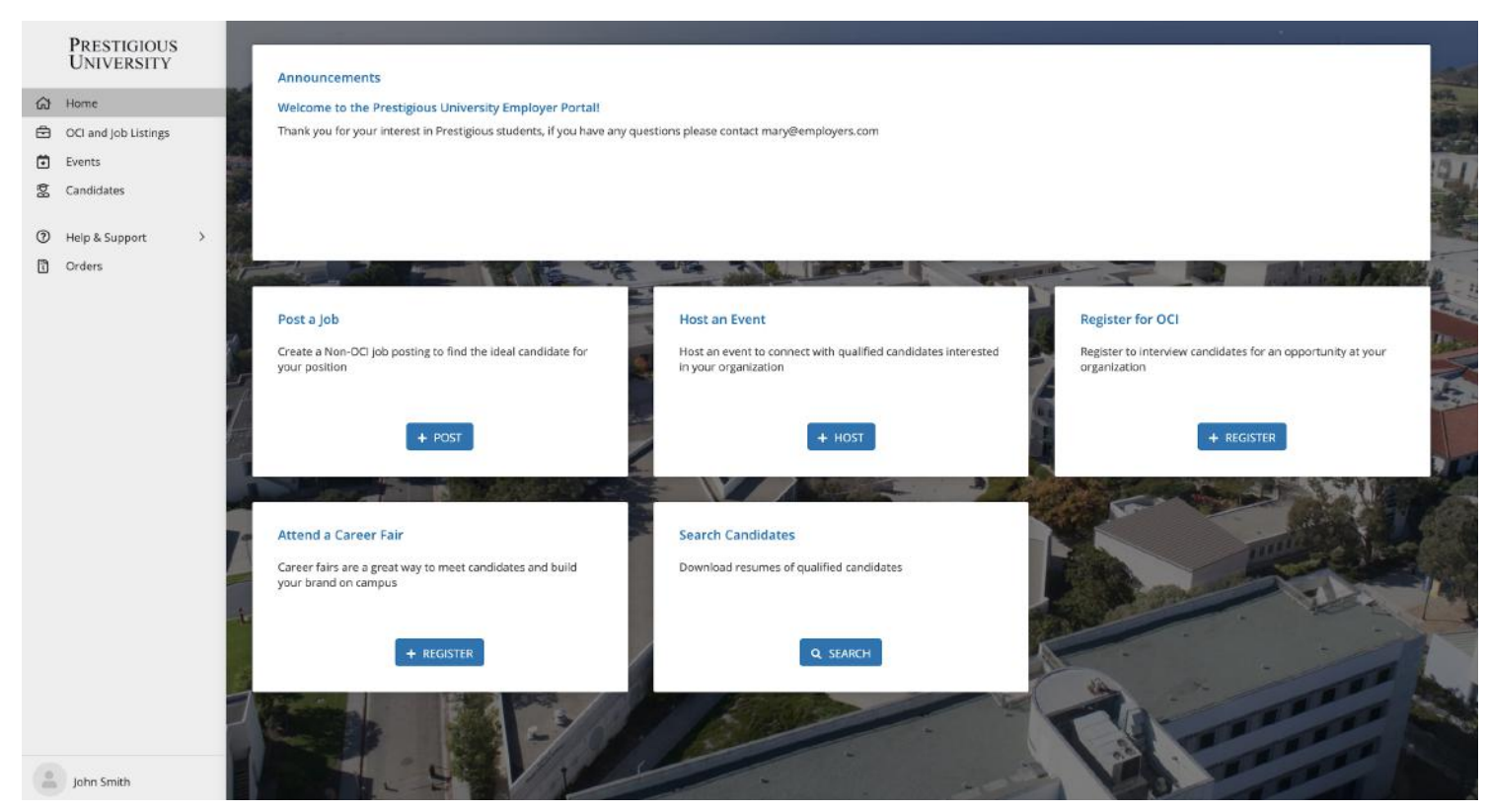

# <span id="page-4-2"></span>**Post a Job**

**1. From the homepage click on the "Post a Job" button OR navigate to the "Job Listings & Interviews" on the left-hand menu bar and click on the "Post a Job" button in the top right**

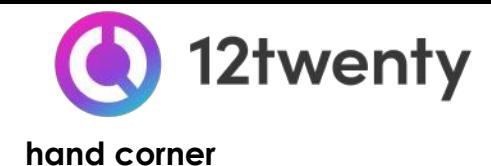

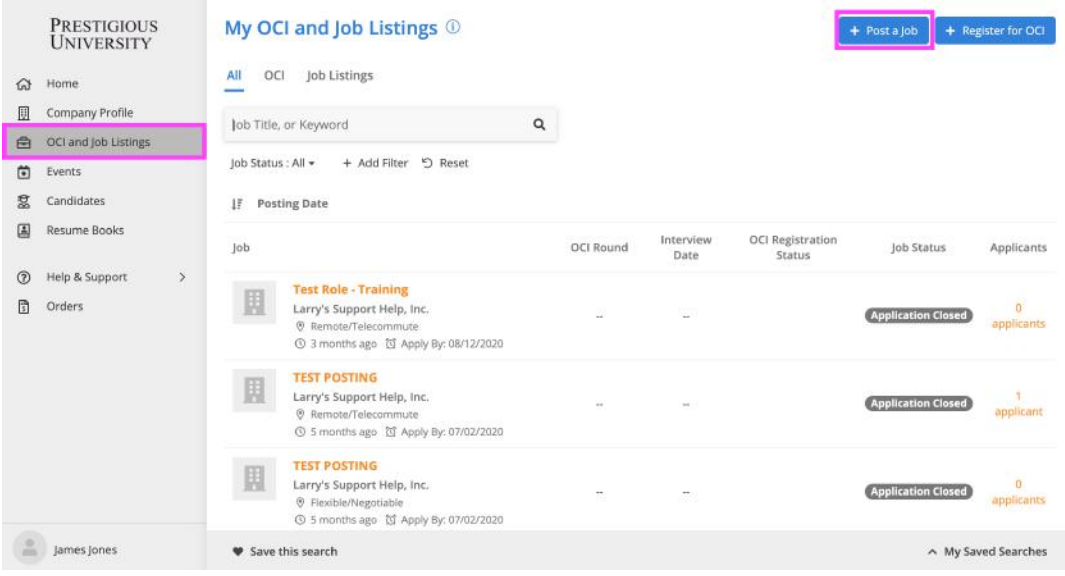

## **2. Complete the form with all required information about your job opening**

- **●** Enter as much information about your open opportunity as possible to ensure it is promoted to the right-fit talent.
- **●** Candidates often set up "job email alerts" based on their target industry, function, practice area, and location preferences. If your opportunity matches their preferences, it will be featured and promoted in the email alert.

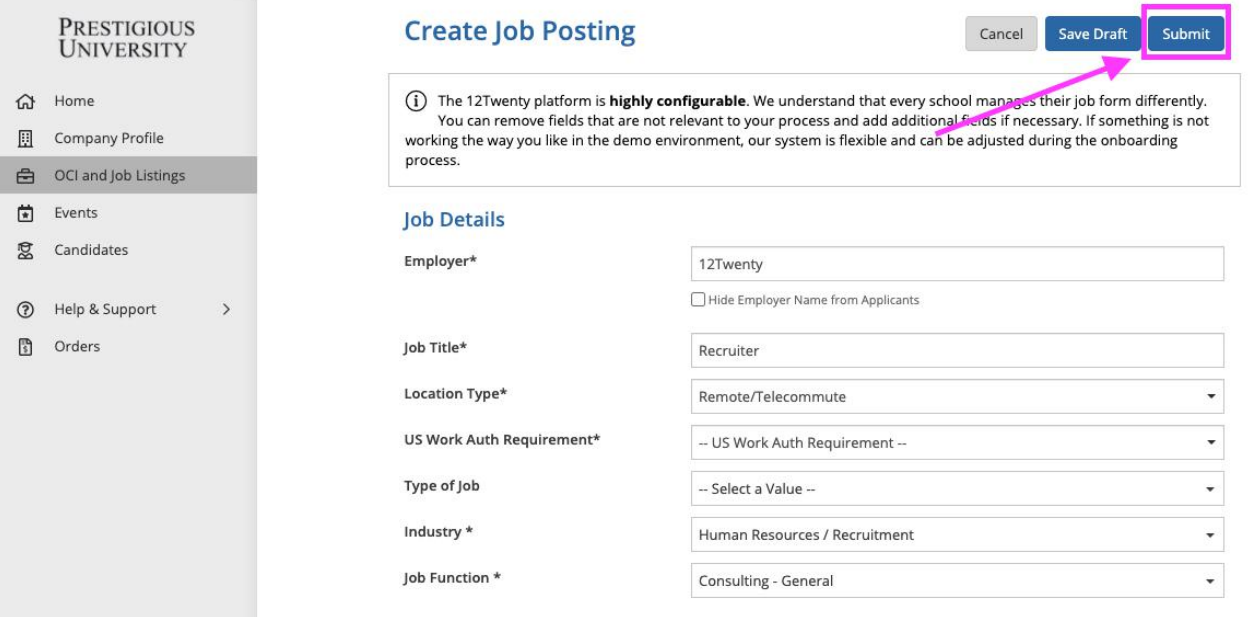

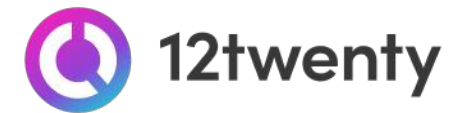

Select your "**Application Methods**" and define your "Job Description"

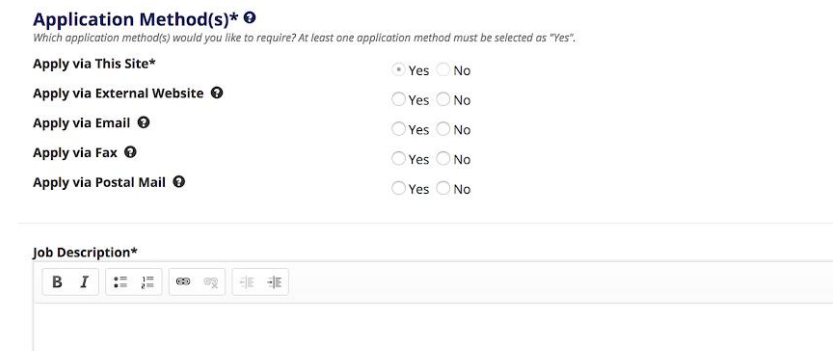

- **Apply via This Site** If this is set to **Yes** candidates will submit their applications through the platform. This allows you to login to the platform at the end of the application deadline to create a PDF packet of all the application documents collected through the system. *Tuck requires that this option is selected.*
- **Apply via External Website** If this is set to **Yes** candidates will be able to apply via the website you desire. You can also provide an external URL and Job ID.
- **Apply via Email** If this is set to **Yes** candidates will be prompted to send their application materials directly to the email address you provide.
- **Apply via Fax / Postal Mail** If this is set to **Yes** students will be able to send their application materials directly to a fax or Postal Address you provide.
- Define your **"Application Document Requirements"**
	- By marking the **checkbox**, you will require the document to be submitted.
	- Click the **X** to remove a document from being requested

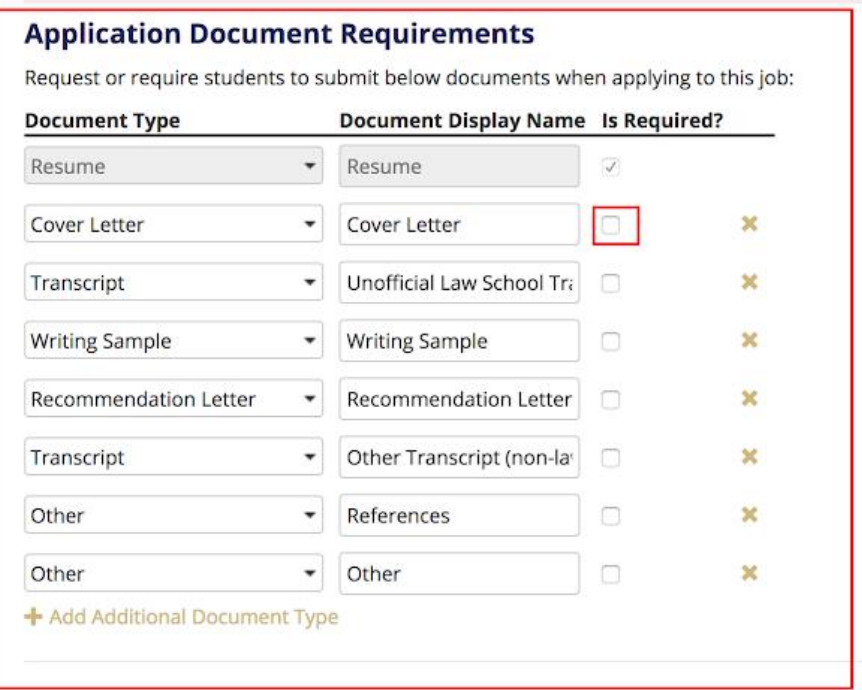

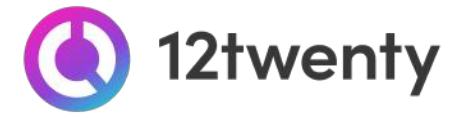

- Save time by clicking the **"Use my Information"** button in the "Primary Job Contact" box (if you are the main point of contact for the job opportunity.)
	- You can also make selected contact information **"visible to students."** This isn't required but can be valuable information for candidates applying for the job.

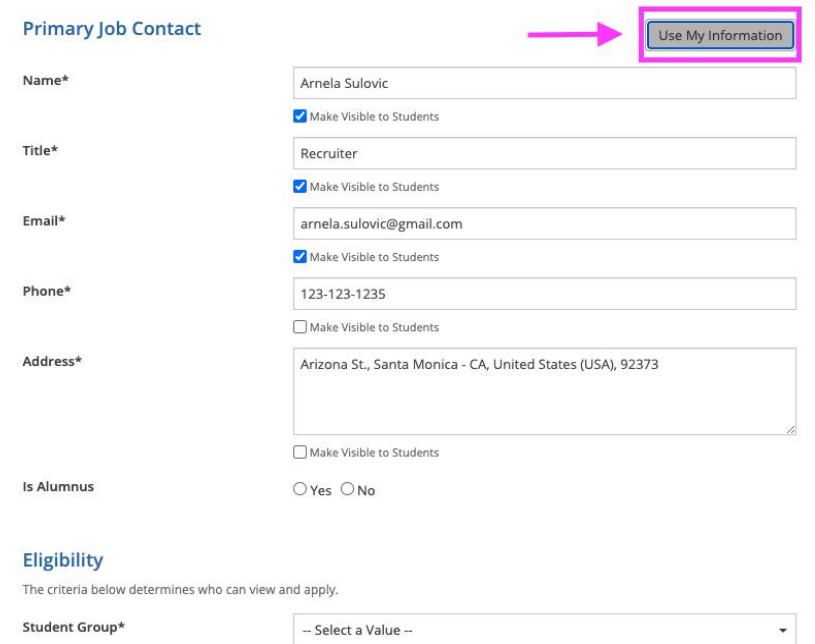

● **Eligibility**: In this section, use the "Student Groups" filter to target the job opportunity to the right-fit candidates.

**3. Once you "Submit" the job posting it will be sent to our administrative team for review and approval.**

**4. While your job is in the approval que, complete your [Company](https://docs.google.com/document/d/15lRS81T_ZaCzZVMSCayXzoEsCBFz9-ybtEpZTBtoWC4/edit?usp=sharing) Profile to enhance your** digital brand within the Tuck School of Business. This will help attract top talent to job opening.

**5. If your posting is approved, you will be notified via email. From there, your job will be promoted to qualified candidates and applicants will be directed to submit their application materials according to your "Application Method" instructions.**

6. Your job is stored in our database, so you may edit the posting or repost an expired posting **by clicking the "Action" button to "Duplicate" the job.**

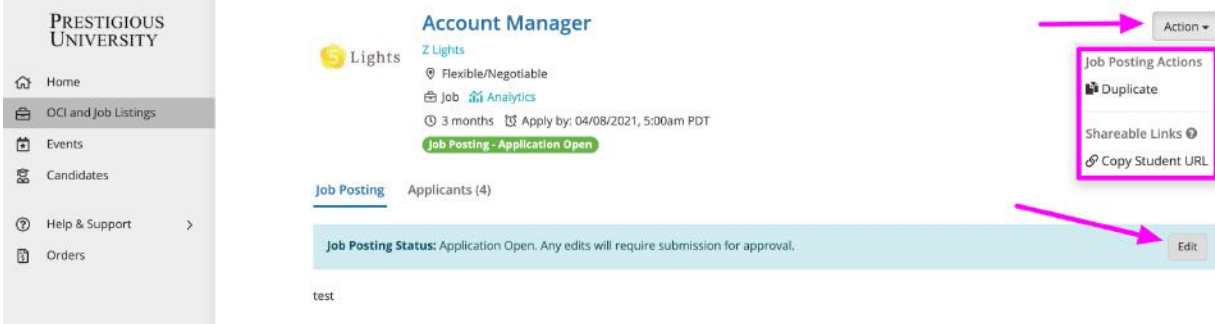

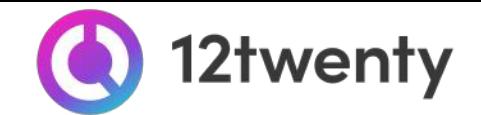

<span id="page-8-0"></span>**7. If your Application Method was "Apply via This Site," you can login to the system to review application documents by clicking on the "Applicants" tab of your job posting.**

● Click to see each candidate's resume OR **"Download All Application Packages**" by clicking on the 3 dots (ellipses action menu.)

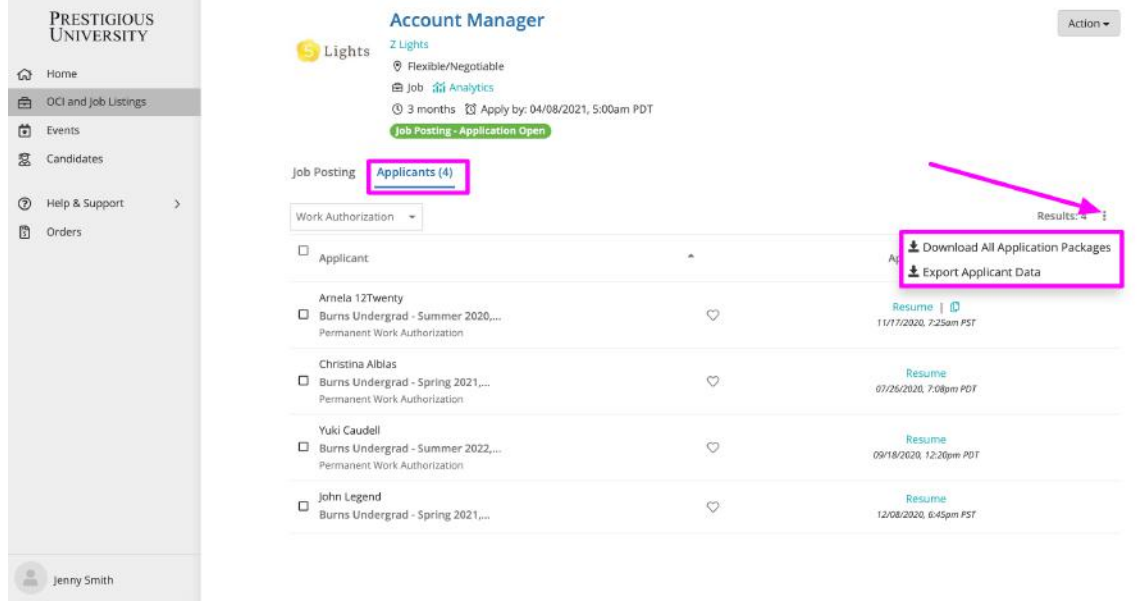

## <span id="page-8-1"></span>**8. Share the job with a wider audience [here!](https://docs.google.com/document/d/1CbfoUr5OeRZQPWSyDoE_vxMkl_lRHaeVNYqu1hjIKig/edit?usp=sharing)**

# **Conduct Virtual and On Campus Interviews**

Let us help you coordinate interview schedules with Tuck talent that matches your open position. Join us for virtual or on-campus interviews with our Tuck Scheduled Interview program. Interviews for full-time positions are hosted during our Fall Tuck Scheduled Interview round (from September - November), while internship interviews are hosted during our Intern Tuck Scheduled Interview rounds (January).

If you would like help conducting an interview, please contact Tuck Career Services at tuck.career.services@tuck.dartmouth.edu or request an interview schedule in a self-service way using the steps below.

You can find more information about the rounds by referring to Tuck Recruiting or visiting <https://www.tuck.dartmouth.edu/recruiting/key-dates/>

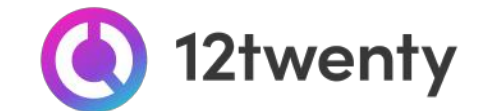

# <span id="page-9-0"></span>**Register for our upcoming Interview Programs and Services**

**1. From the homepage click the "Register for Tuck Scheduled Interviews" button OR go to the "Job Listings & Interviews" module from the left side menu and click the "Register for Tuck Scheduled Interviews" button in the top right corner.**

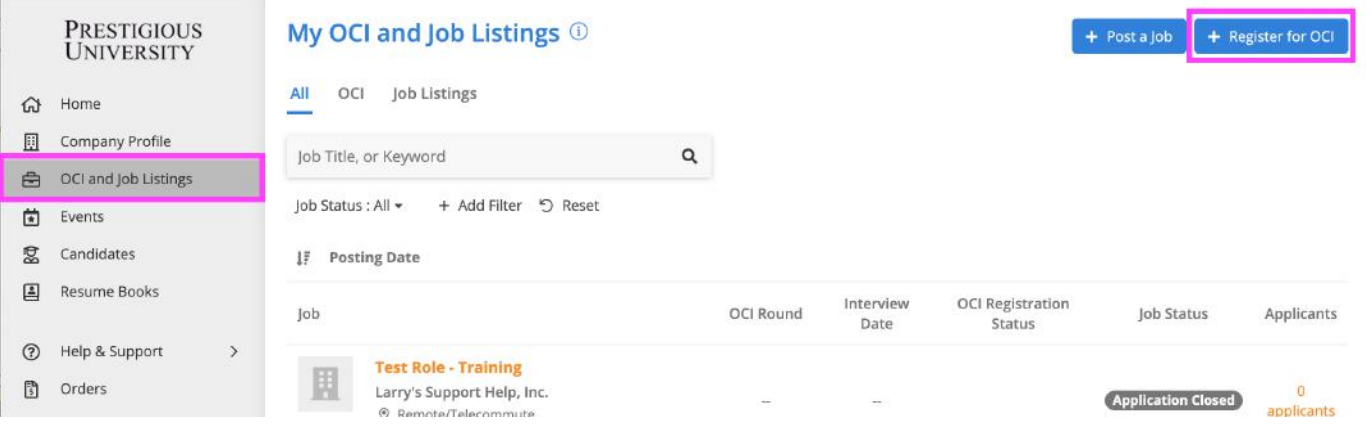

**2. Complete the Tuck Scheduled Interview Registration form with all required fields including your "Interview Scheduling Preferences" and information for the "Primary Contact" we should communicate with during the scheduling process. Please note that the "Recruiting Year" runs on Fiscal Year terms.**

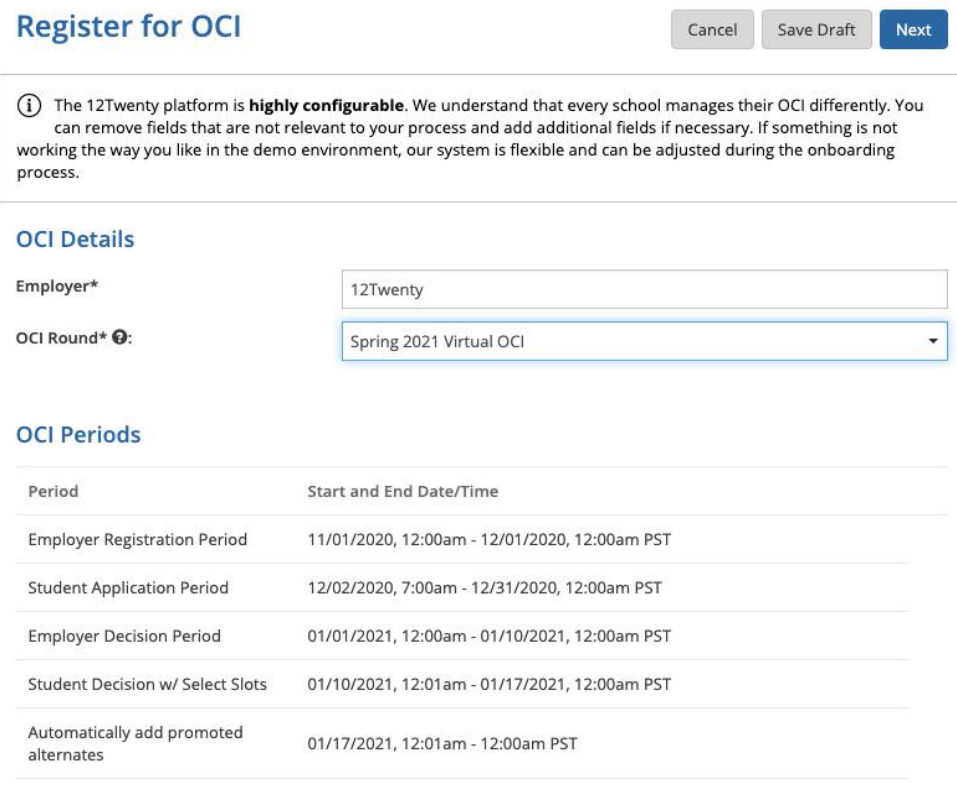

#### **Interview Date Preferences**

Preferred Interview Dates cannot be the same.

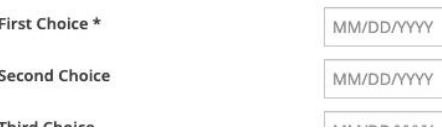

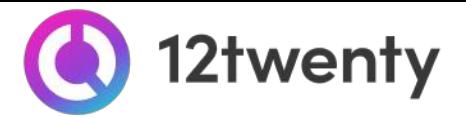

- **3. After your Tuck Scheduled Interviews Registration Form is submitted for review, you will be notified via email if your request to participate in our Interview Programs was approved.**
- **4. While your registration is in the approval queue, complete your [Company](https://docs.google.com/document/d/15lRS81T_ZaCzZVMSCayXzoEsCBFz9-ybtEpZTBtoWC4/edit?usp=sharing) Profile to enhance your digital brand within the Tuck's Community. This will help attract top talent to interview for your opening.**

# <span id="page-10-0"></span>**Linking a Job to the Tuck Scheduled Interviews Registration**

Once you have submitted the Tuck Scheduled Interviews Registration Form, you will need to share details about the job for which you will be interviewing. This is critical to help you attract the ideal candidate for the role. The Job Posting form allows you to communicate your hiring criteria, application requirements, and target the job to the right-fit candidate.

- **1. From your Tuck Scheduled Interviews Registration, navigate to the "Job Posting" tab and click "+[Post](#page-4-2) a Job" button.**
	- Share the details of the job you are interviewing candidates for using the form that appears on the next page.

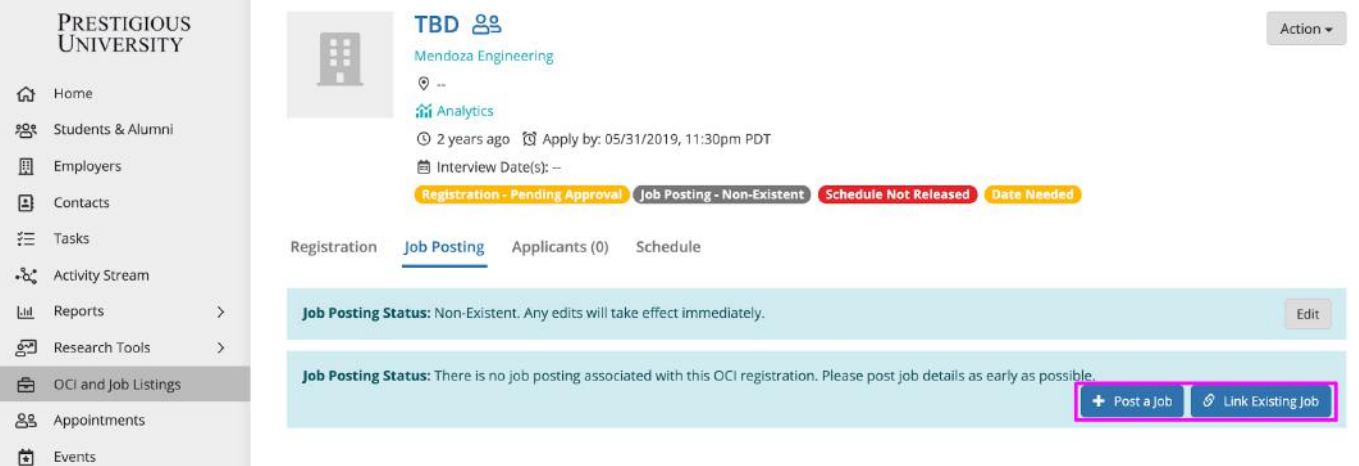

- **2. Link multiple job opportunities to the Interview Registration**
	- **●** If you are interviewing for more than one position (for example, an internship and a full time role), you can click on the **"Action"** button from the Tuck Scheduled Interviews Registration and select **"Create & Link New Job Posting"** from the menu.

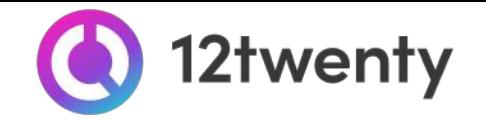

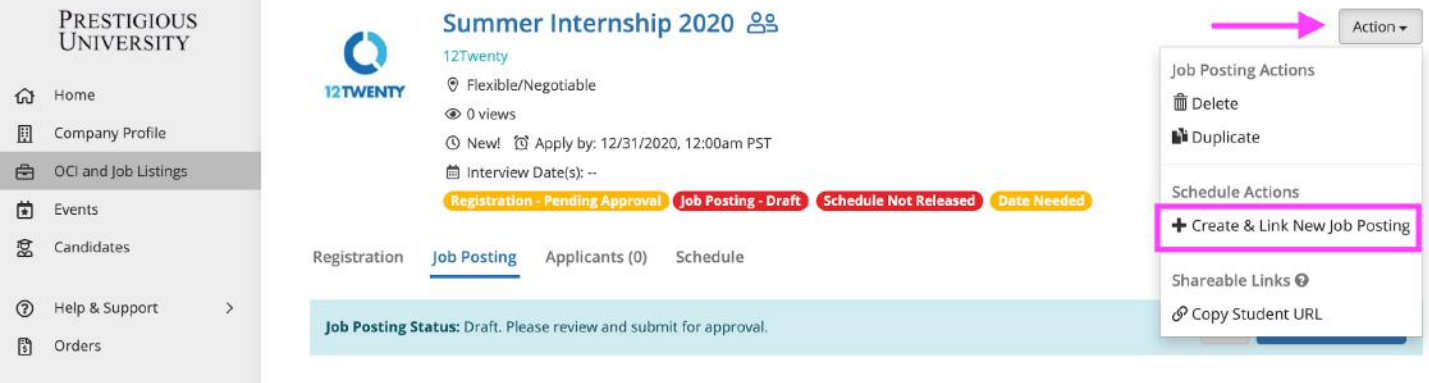

# **3. Convert an existing job posting into an Interview opportunity**

● If you would like to interview for one of your open job opportunities, please reach out to our office for help. Contact information can be found on Tuck Recruiting on your homepage announcement or here: https://www.tuck.dartmouth.edu/recruiting/contact-tuck-recruiting/

If your posting is approved, you will be notified via email. From there, your interview opportunity will be promoted to qualified candidates and applicants will be directed to submit their application materials "Via the Site." After the application deadline has passed, you will be prompted to login to review the candidates and you can extend interviews to students that match your hiring criteria directly through the system following the steps below.

# <span id="page-11-0"></span>**Generate an Application Packet & Make Interview Selections**

Once candidates have applied and the "application deadline" has ended, you will have the opportunity to review applicants, generate a packet with all of the Application Materials submitted, and make interview selections all within our CareerQuest system.

# **1. Navigate to the "Job Listings & Interviews" module and select the Tuck Scheduled Interviews listing you are reviewing applications for.**

**2. On the "Applicants" tab of the Tuck Scheduled Interview, you will see how many applications the Tuck Scheduled Interview posting has received. Click on the 3 dots, ellipsis (Menu) icon to:**

- "**Download All Application Packages**" Allows you to download a consolidated PDF file of application materials requested for all of the applicants
- "**Export Applicant Data**" Allows you to download the applicant data into an Excel file

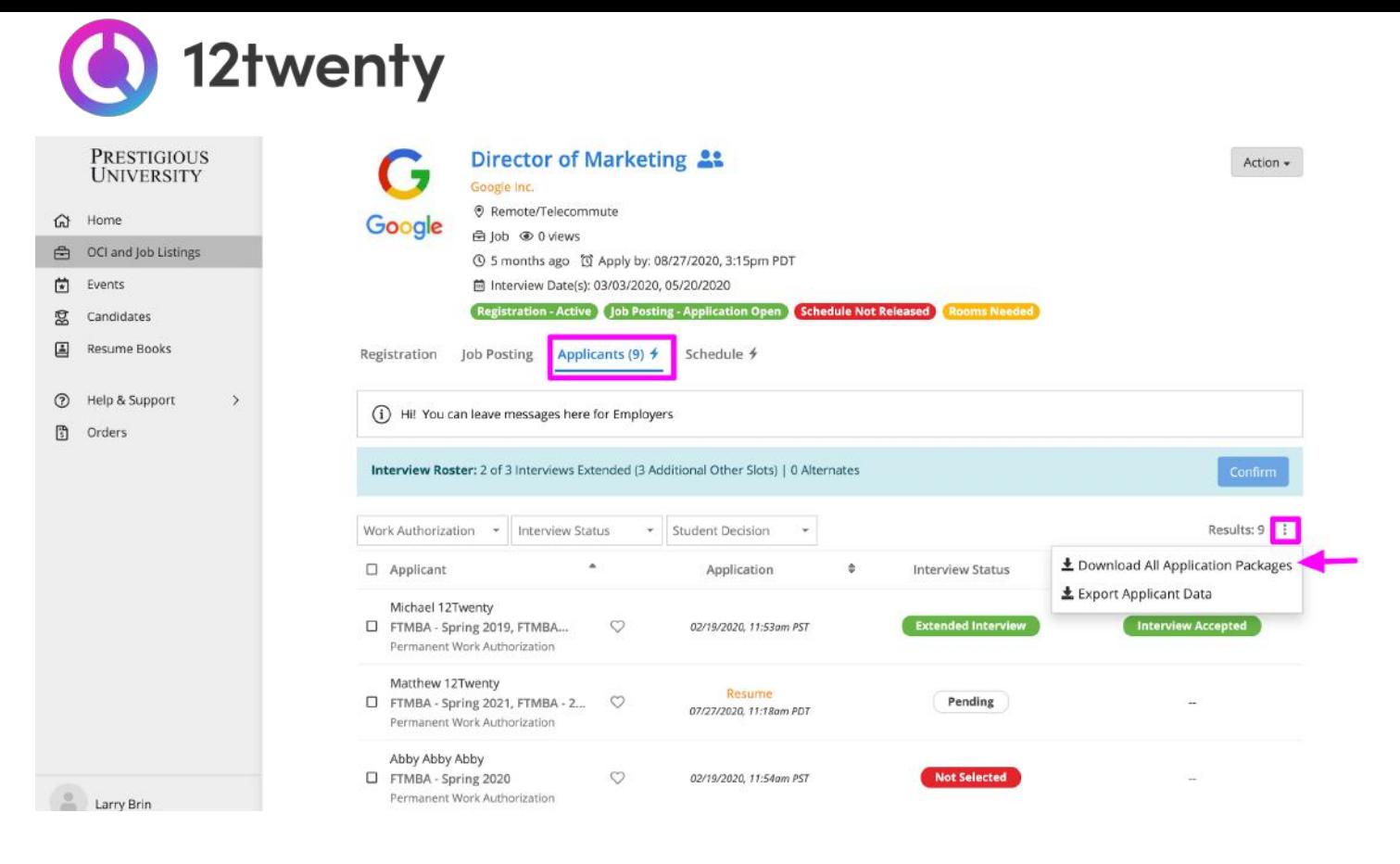

**3. On the pop-up screen, you can define the "Packet Details" by selecting which documents to include and how you would like to generate the packet.**

- **Document Packages** You can download one document at a time or create one, large PDF packet with ALL of the applicant files by checking the box next to the document you would like to include in your packet.
	- *Please note that larger packages will take longer to download*
- **Share** You can share the packet with your colleagues by entering their email address in the last field of the pop up window.

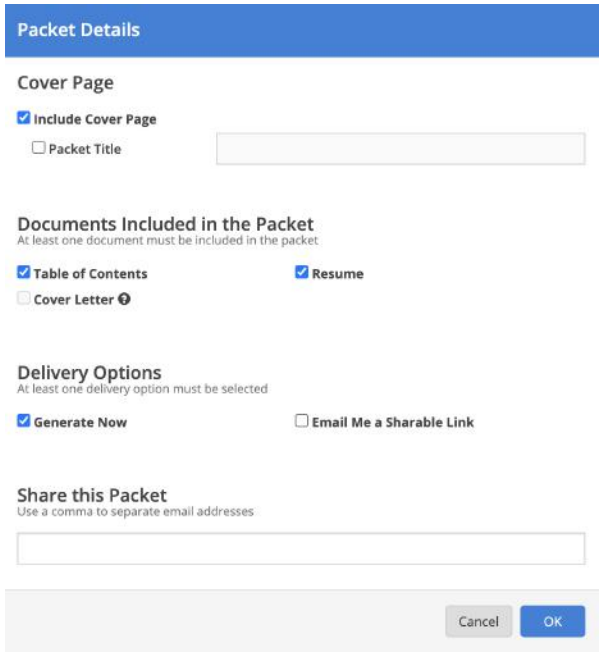

**4. To make an interview decision, click on the "pencil icon" to the right of Candidate's "Pending" bubble in the Interview Decision column.**

**5. On the "Manage Interview Decision" pop-up screen, click to extend an interview, select an alternate, or not select a candidate for the interview using the "Decision" drop down menu.**

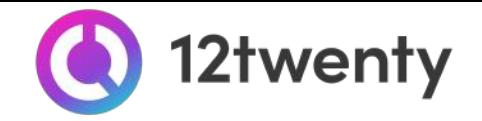

This can be done on a student-by-student basis or in bulk by multi-selecting candidates and using the **"ellipsis" Action** button to extend/not select multiple students.

**6. When selecting multiple alternates, you will need to assign a rank for each alternate to determine the order in which candidates are placed on the waitlist.**

**7. When you are done making interview decisions, you will need to click the "Confirm" button in the blue bar to lock in and finalize your decisions.**

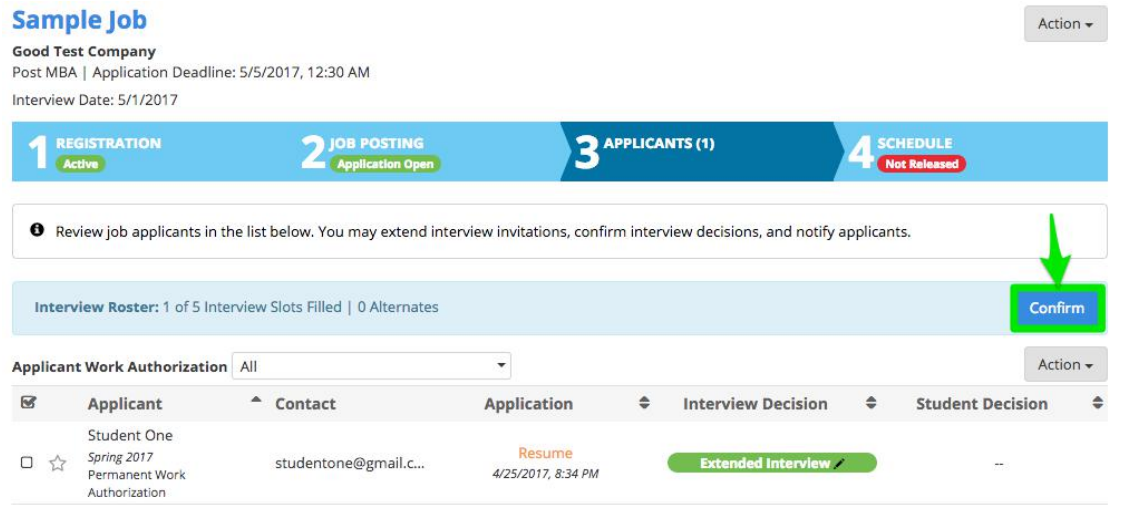

# <span id="page-13-0"></span>**Add Your Virtual Interview Details**

Once our office has assigned a date and room to your interview schedule, you may add in your preferred virtual meeting links. Our CareerQuest supports all web conferencing tools (Zoom, Webex, GoToMeeting, Skype, Hangouts, Microsoft Teams, etc) so that you are empowered to connect with our students using your preferred virtual interview tool.

- **1. Navigate to the "Job Listings & Interviews" module and select the Tuck Scheduled Interviews listing you are interviewing for.**
- **2. On the "Schedule" tab of the Tuck Scheduled Interview posting, you will see a blue banner above each "Room" on the schedule.**
	- If you would like to invite another colleague to join you in having access to the Interview Schedule directly in Tuck Recruiting please reach out to your primary Employer relations contact.

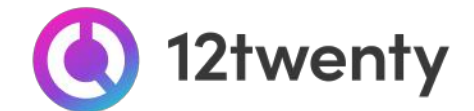

**3. From the blue banner, click on the 3 dots, ellipsis icon next to the "Please add your virtual meeting information" and choose to "Make it a Zoom Meeting" or click on the "+Add Meeting URL" button to select an alternate web conferencing technology.**

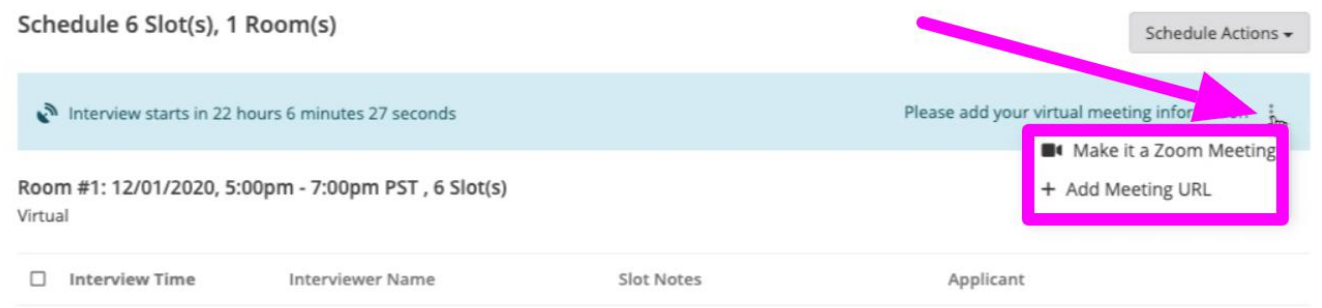

**4. If you select the "+ Add Meeting URL" button, you will see a "Virtual Meeting Info" pop-up window that allows you to share any additional instructions such as meeting passwords.**

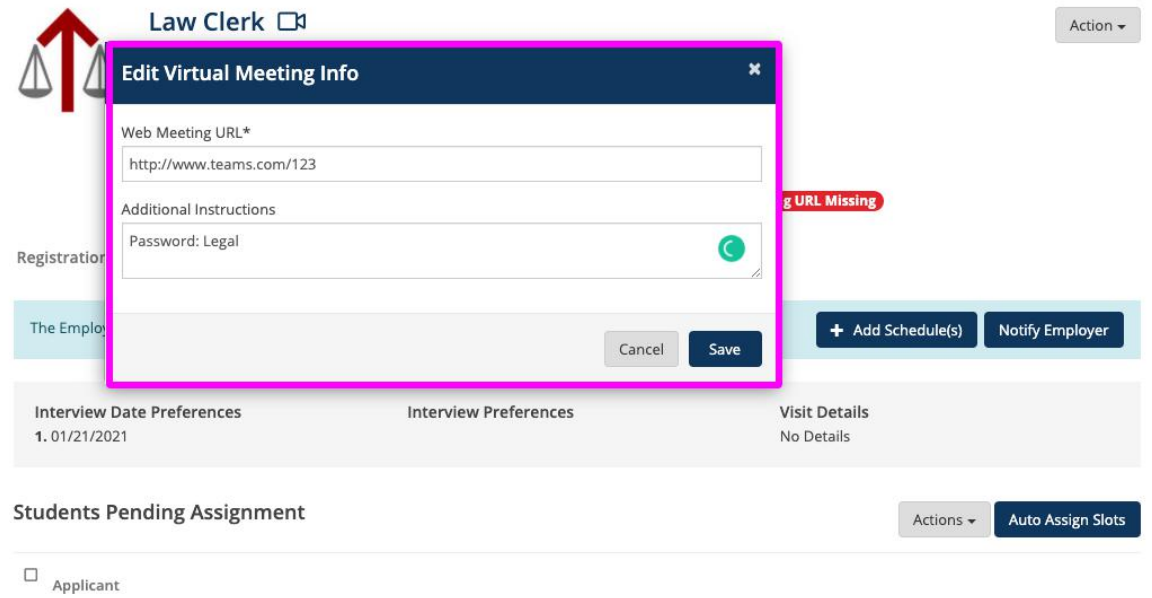

**5. Once you have added your virtual meeting link to the room, the blue banner will turn green and showcase the appropriate web conferencing icon for candidates.**

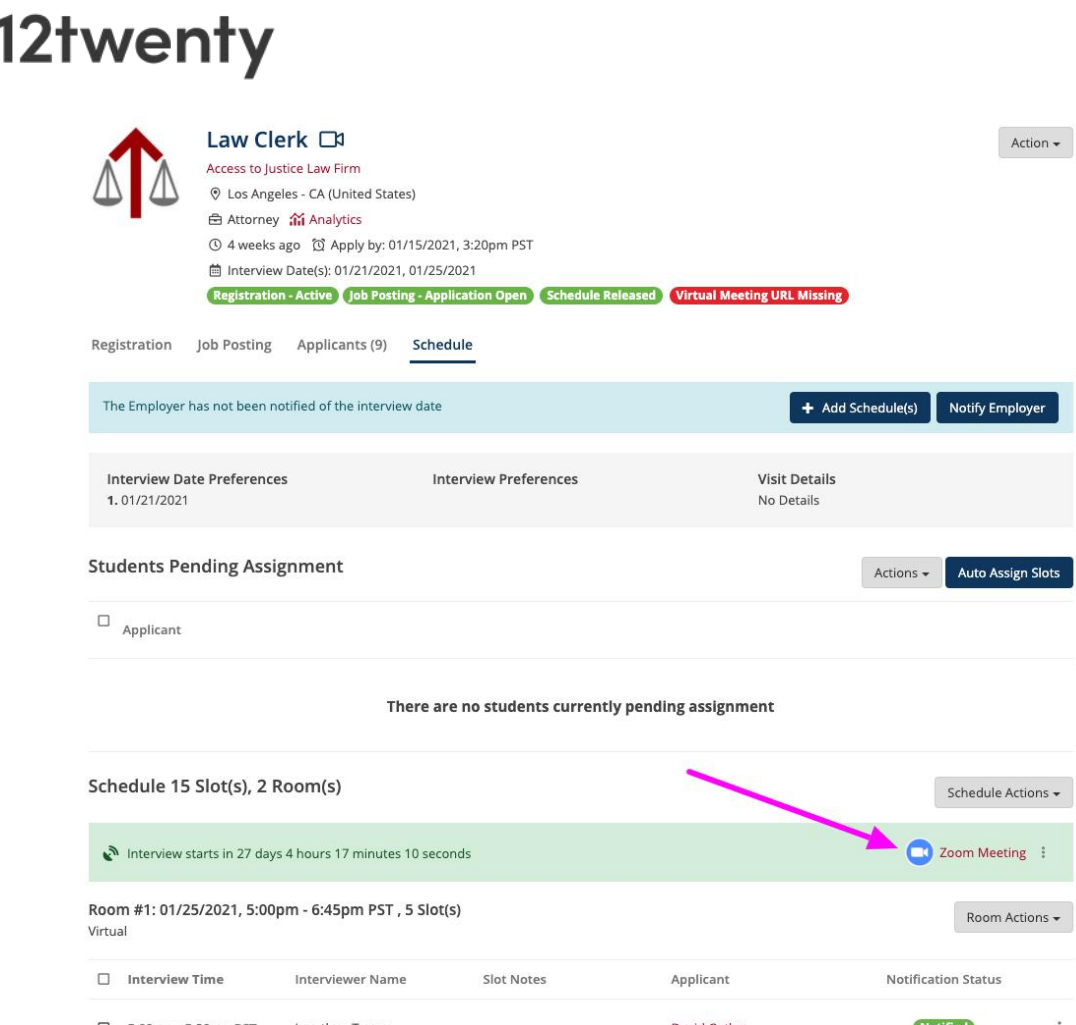

**7. Each room on your schedule can have a unique Virtual Meeting URL to accommodate the interviewer's needs, you can follow the steps above for each room and interviewer.**

# <span id="page-15-0"></span>**Review Your Final Schedule**

**1. Once the schedule is finalized by our office, we will email the "Primary Contact" on file with a direct link to see and download the schedule in the employer portal.**

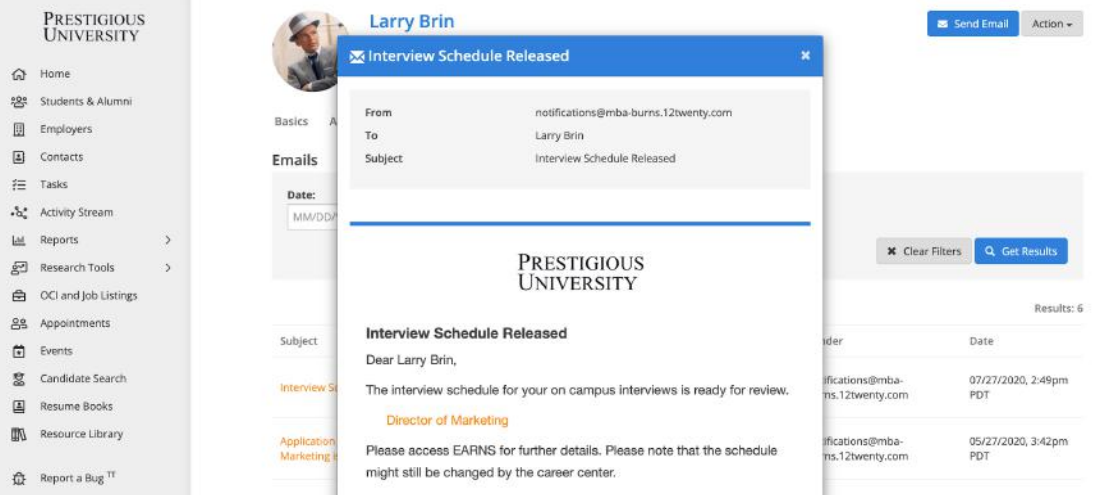

**2. On the "Schedule" tab of your Tuck Scheduled Interview posting, click on the "Schedule Actions" button to:**

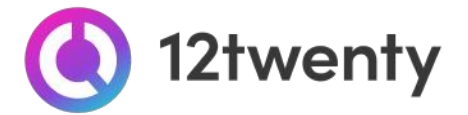

- "**Download Application Packet**" Allows you to download a consolidated PDF file of application materials requested for all of the applicants
- "**Export Schedule**" Allows you to download the schedule in a PDF file.
- "**Export Applicant Data**" Allows you to download the applicant data into an Excel file

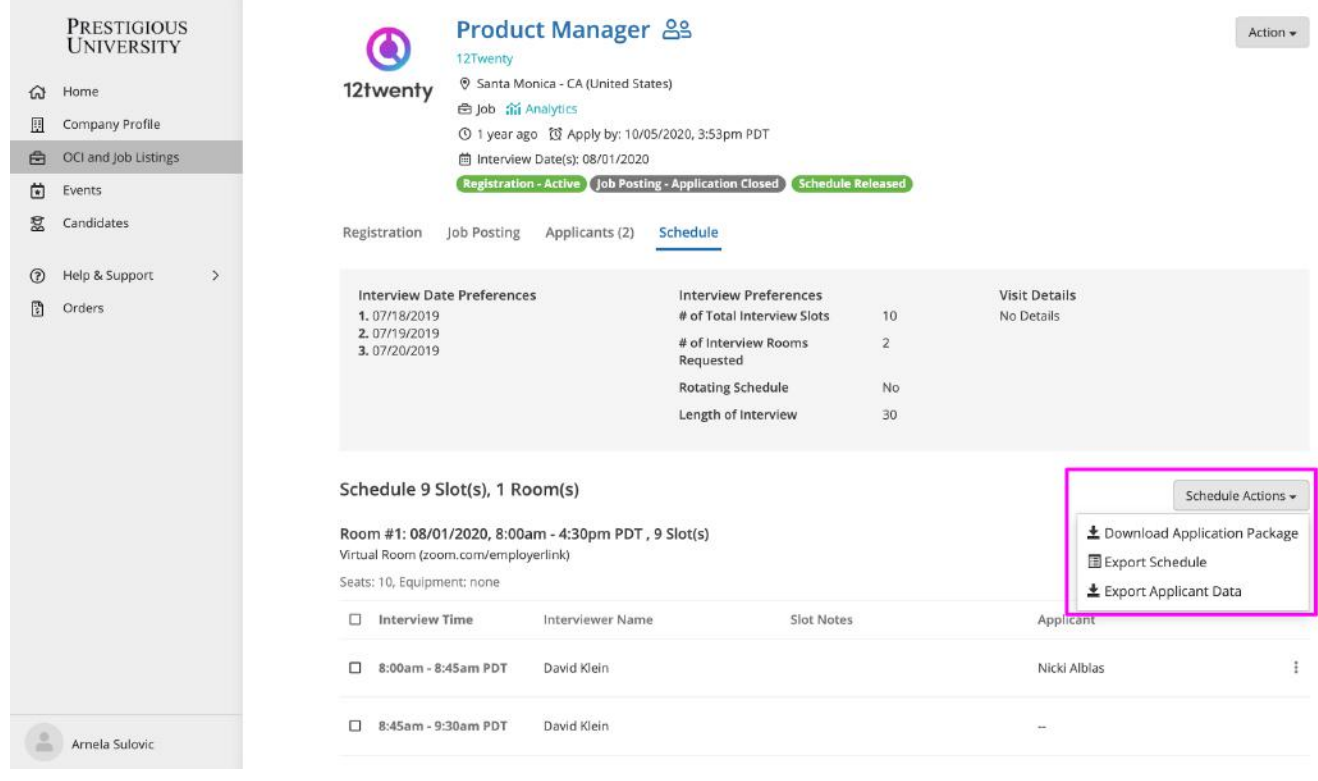

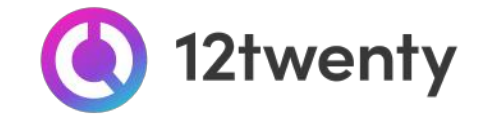

# <span id="page-17-0"></span>**Host an Event**

Enhance your recruiting strategy by hosting events: from employer presentations, workshops, career fair booths, to scheduling 1:1 meetings with top talent both virtually and in person. Our team can support you with robust event options and we can help promote the events to your target candidate pool. This is a great first step in getting to know candidates from our community, to highlight the unique aspects of your organization, and to pique the interest of diverse talent in applying to your jobs and internships.

**1. Click the "Host an Event" button on your homepage OR navigate to the "Events" page from the left hand menu and click "Host an Event" button in the upper right-hand corner.**

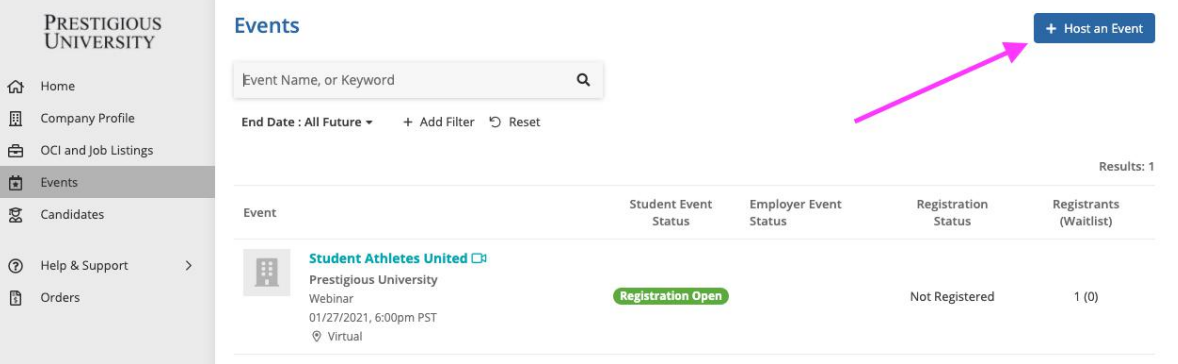

### **2. Complete the form with all required information about your upcoming event**

- **●** Enter as much information about your event to ensure it is promoted to the right-fit talent.
- **●** Students often set up "event email alerts" based on their target industry, function, practice area, and location preferences. If your event matches their preferences, it will be featured and promoted in the email alert.
- **Eligibility:** Use the "Student Groups" filter to target the event to the right-fit candidates.
- If you are hosting a virtual event, select the **"Event Format"** to be **"Virtual"**

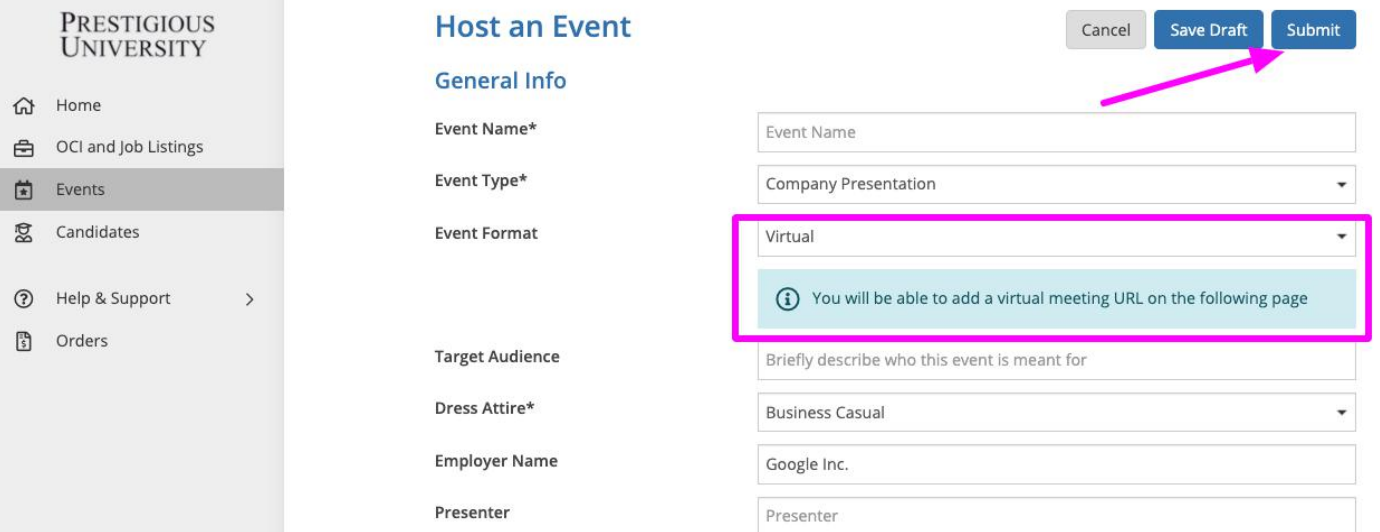

3. If your event is "Virtual", you will be able to add in your Virtual Meeting URL details by clicking **on the three dots (ellipses menu) within the blue meeting information bar and adding your preferred meeting technology.**

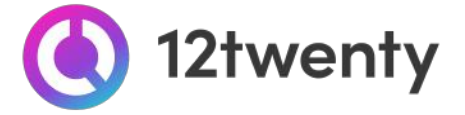

- *Note:* The 12twenty platform supports all web conferencing tools including Zoom, Microsoft Teams, Google Meet, WebEx, GoToMeeting or other URL.
- Once added, each of these tools will reveal their corresponding logo.
- You can "Make it a Zoom Meeting" by authorizing your Zoom account.

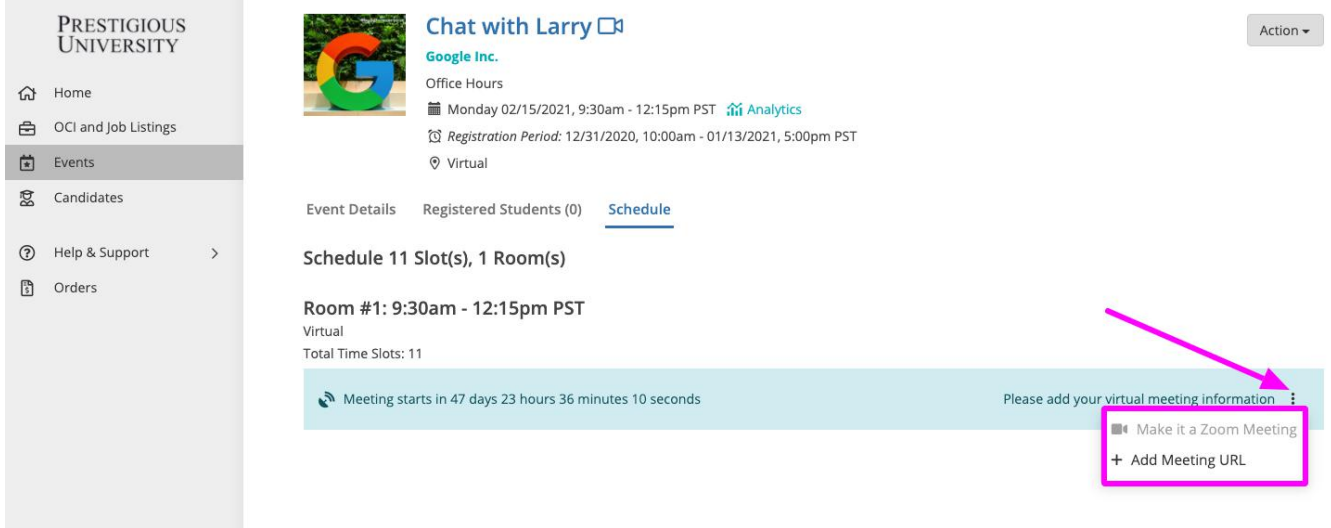

- **4. Submit your Event request for approval.**
- **5. If your Event is approved, you will be notified via email. From there, your Event will be promoted to qualified candidates.**

# <span id="page-18-0"></span>**Dynamically Search for Candidates**

You can request access to use the Candidate Search tool to proactively search for SCHOOL NAME's talent that matches your hiring criteria. Once you have been granted access, you will be able to search through our database of available candidates based on their Profile and Primary Resume.

**1. First time user? From the homepage click on the "Candidate Search" button and"Request Access" on the following page.**

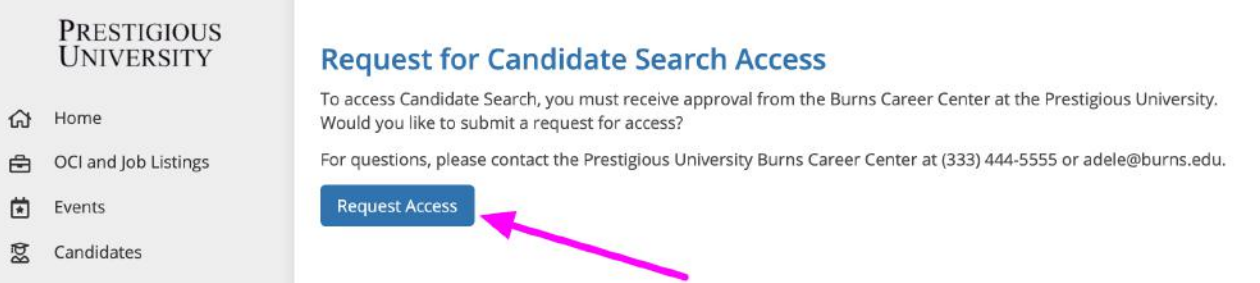

- **2. Once your request is approved, you will receive an email confirming your access to the Candidate Search Database**
- **3. Use the drop-down filters at the top of the Candidate Search tool to define your target candidate pool**

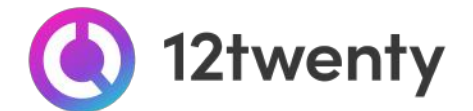

- **4. Use the "keyword search" to pull all resumes that feature your desired words.**
- **5. Click the "Action button" to "Download the Resumes" or to "Export" the list of candidates into an Excel document.**

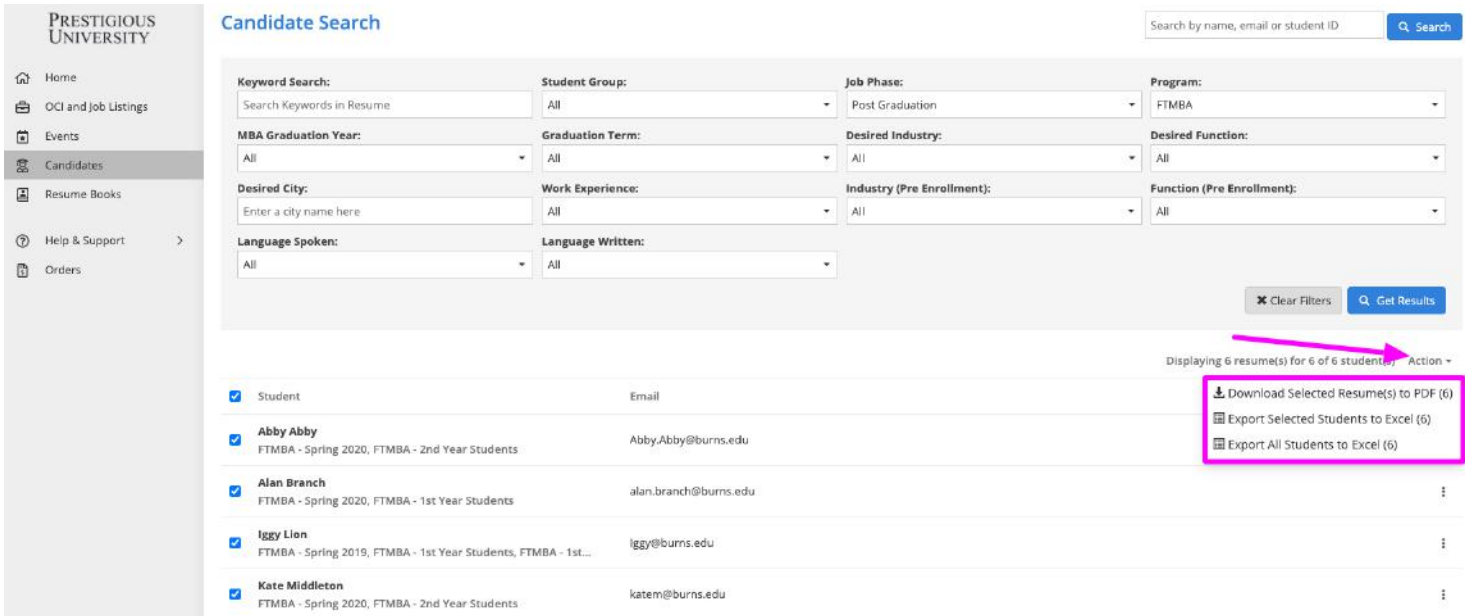

**6. From the list: You can also review individual resumes by clicking the three dots in the same column as the candidate's name and selecting "View Resume" or "Download Resume"**

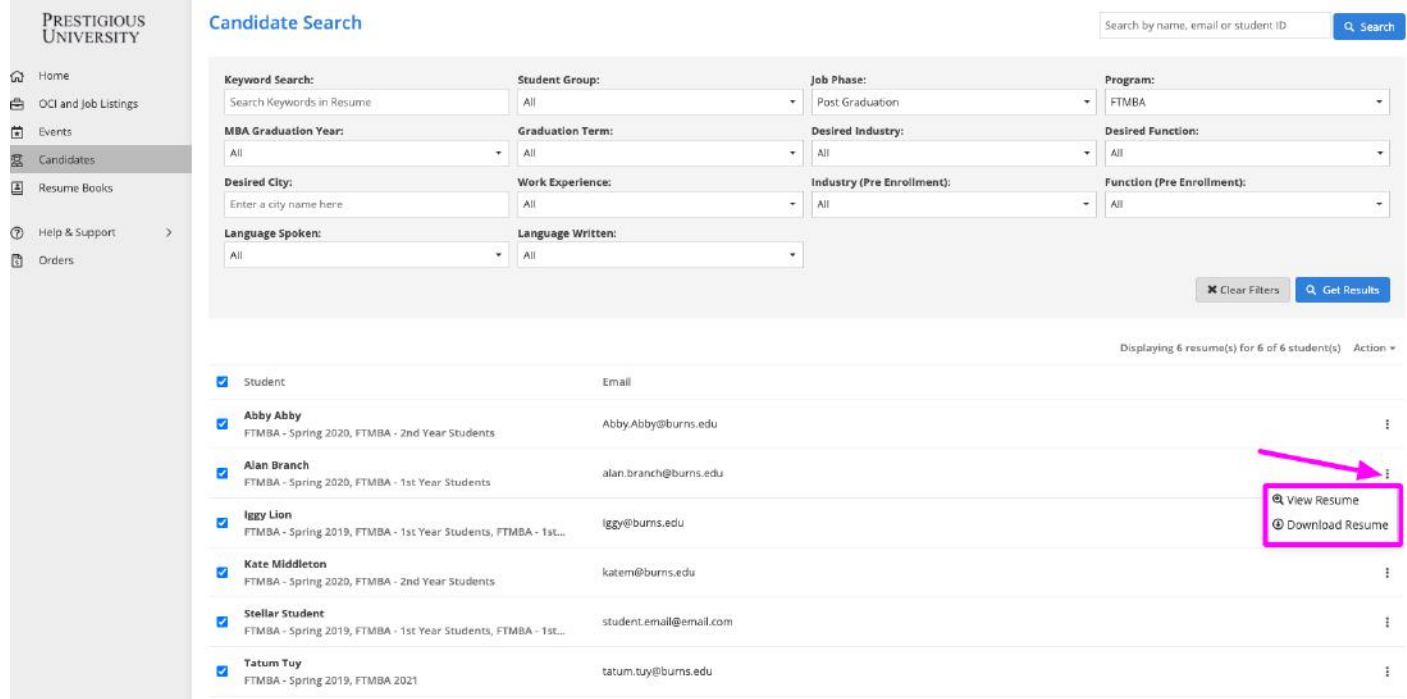

**7. Search for Talent Across the Global 12twenty Network [here](https://docs.google.com/document/d/1CbfoUr5OeRZQPWSyDoE_vxMkl_lRHaeVNYqu1hjIKig/edit?usp=sharing)!**

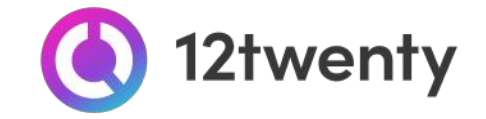

# <span id="page-20-0"></span>**User Profile Set-Up and Updates**

Keeping your account information updated is easy and allows us to better support you with your hiring needs.

**1. Once logged in, click on your name located at the bottom left corner and from the pop up menu select "Account Settings"**

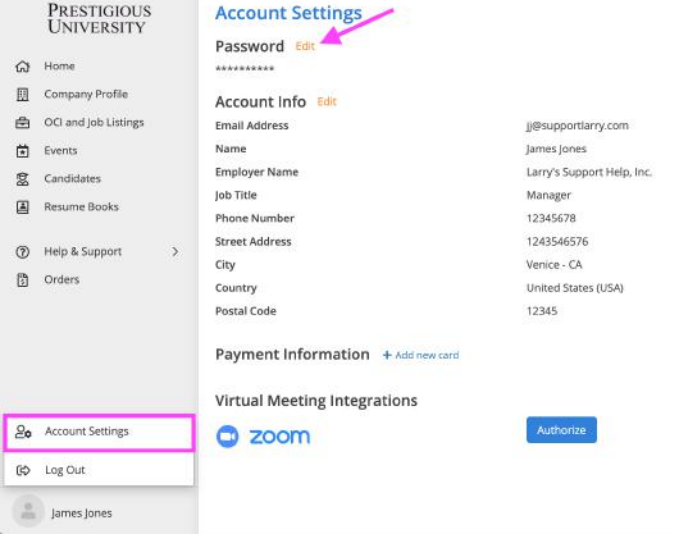

## **2. Click "Edit" next to the section you want to manage and update**

- Password
- Account Info
- Payment Information
- Zoom Integration
- <span id="page-20-1"></span>**3. Update your Company Profile [here](https://docs.google.com/document/d/15lRS81T_ZaCzZVMSCayXzoEsCBFz9-ybtEpZTBtoWC4/edit?usp=sharing)**

# **FAQs**

● You can find answers to the 12twenty FAQs [here](https://12twenty.zendesk.com/hc/en-us/articles/4413512205971-Employer-FAQ)